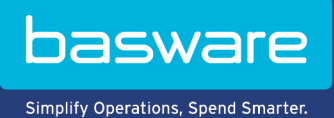

## **SNABBGUIDE**

Basware Marketplace Standard för inköpare (Version 23.2)

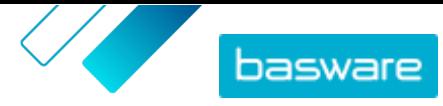

# **Innehållsförteckning**

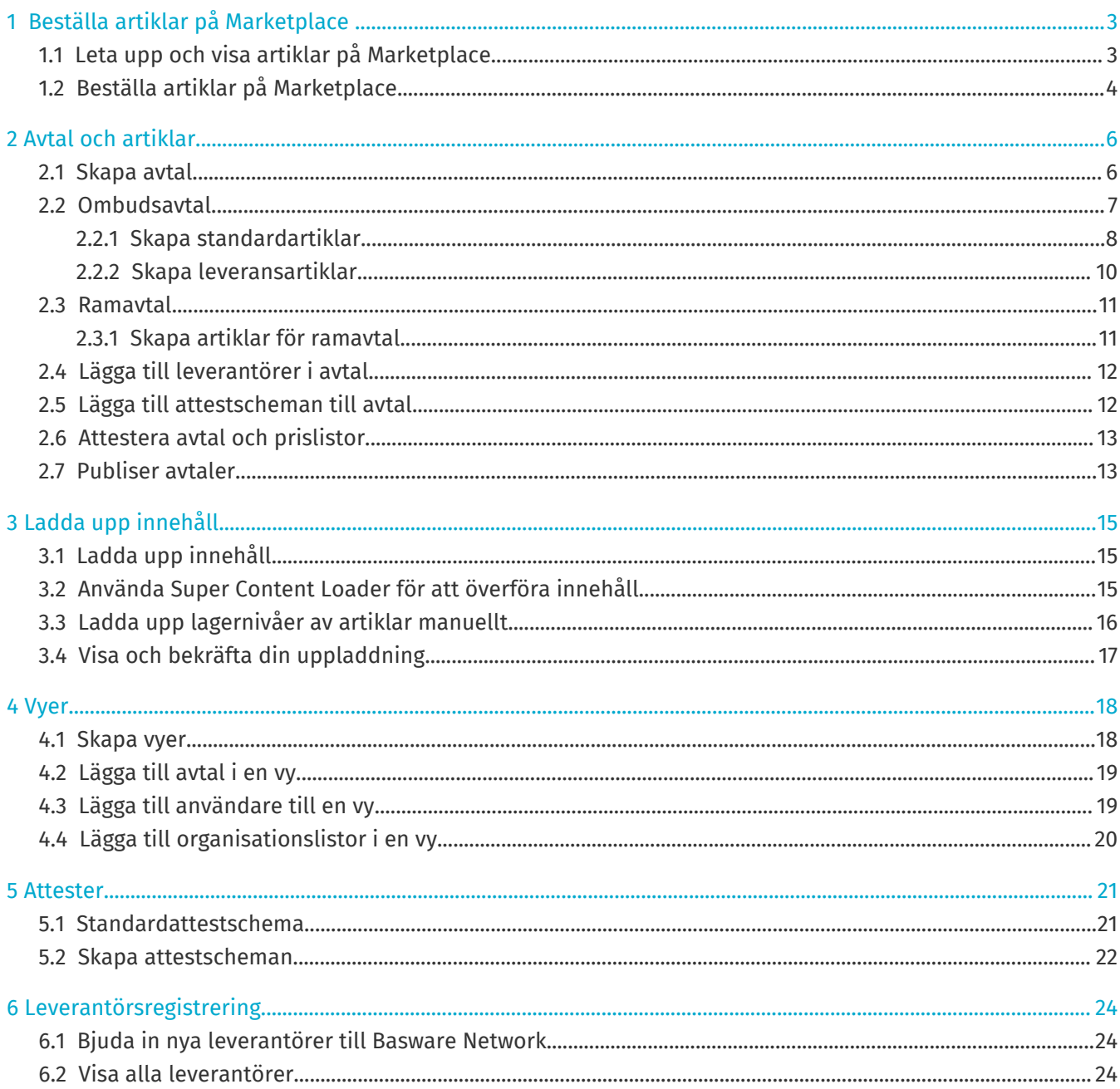

![](_page_2_Picture_0.jpeg)

# <span id="page-2-0"></span>**1 Beställa artiklar på Marketplace**

Den viktigaste uppgift du utför på Basware Marketplace Standard är att beställa artiklar. Du kan leta upp artiklar att beställa, lägga dem i en varukorg och sedan skicka dem som en begäran till din organisations godkännandeprocess.

#### **Marketplace**

Marketplace-artiklar hanteras i en katalog, på ett liknande sätt som en webbplats för e-handel. Tillgängliga artiklar hanteras av produktansvariga. Innehåll på Marketplace kan laddas upp antingen av produktansvariga eller av leverantörerna själva, och granskas och godkänns normalt av produktansvariga.

Mer information om hur artiklarnas synlighet konfigureras finns i [Vyer](#page-17-0).

#### **Leveransavgifter**

De artiklar som du beställer kan ha leveransavgifter som redan visas på Marketplace. Om så är fallet visas leveransavgifterna i varukorgen under varje artikel. Om leveransavgiften är noll visas den med texten **Kostnadsfri**. Om leveransavgiften inte finns tillgänglig för en artikel visas ingen leveransavgift i varukorgen.

j.

Om det inte finns någon leveransavgift tillgänglig för en artikel i Marketplace kan leverantören fortfarande ta ut en leveransavgift. Avgiften visas på fakturan från leverantören.

## **1.1 Leta upp och visa artiklar på Marketplace**

- **1.** Klicka på **Inköp** > **Marketplace** i Basware Purchase-to-Pay.
- **2.** Skriv en eller flera söktermer i sökrutan och klicka på **Sök**.

Marketplace söker efter termerna i följande fält:

- **• Objekt-ID**
- **• Tillverkar-ID**
- **• Artikelns namn**
- **• Tillverkarens namn**
- **• Nyckelord**
- **• Leverantörsnamn**
- **• Kontraktsreferens**
- **• Beskrivning**
- **• Artikelklassificering**

Om du söker efter fler än ett ord visas artiklar som innehåller något av dessa ord. Sökfrasen "rosa sadel" returnerar till exempel artiklar med antingen "rosa" eller "sadel". Om du i stället vill se enbart artiklar som stämmer med samtliga ord väljer du alternativet **Matcha alla nyckelord**. Mer information om hur sökfunktionen fungerar finns i .

![](_page_3_Picture_1.jpeg)

<span id="page-3-0"></span> $\mathbf{i}$ 

- **3.** På sidan med sökresultat kan du sortera och filtrera resultaten på flera sätt.
	- **•** Sortera efter **Relevans**, **Datum**, **Pris**, **Namn** och **Objekt-ID**.
	- **•** Klicka på **Kategorier**, så visas en lista med alla tillgängliga kategorier, och du kan filtrera efter kategori.
	- **•** Välj **Visa utgångna artiklar** om du vill att sökresultaten även ska visa utgångna artiklar som inte längre kan beställas.
	- **•** Välj **Matcha alla nyckelord** om du bara vill se artiklar med alla de ord du sökte efter.
	- **•** Välj **Visa föredragna artiklar** om du vill visa enbart artiklar som har markerats som primära av din organisation. Mer information om primära artiklar finns i .
	- **•** I fältet **Pris** skriver du ett högsta och ett lägsta belopp om du bara vill visa artiklar inom detta prisintervall.
	- **•** Markera en kryssruta i rutan **Filter** om du bara vill visa artiklar som har motsvarande attribut. Filtren är dynamiska – tillgängliga attribut varierar beroende på vilka artiklar som är tillgängliga.
- **4.** Klicka på artikelns namn om du vill visa detaljerad information om artikeln.

Tillgänglig information varierar beroende på vilken information som angetts. Artikelns prisinformation kan innehålla prisintervall, vilket är rabatter på artikelpriset när du beställer mer än en viss mängd. Artiklarna kan ha information om paketartiklar eller relaterade artiklar. Paketartiklar säljs normalt med aktuell artikel som en sats. Relaterade artiklar är liknande artiklar som också är tillgängliga från samma leverantör.

## **1.2 Beställa artiklar på Marketplace**

- **1.** Klicka på **Inköp** > **Marketplace** i Basware Purchase-to-Pay.
- **2.** [Leta upp den artikel](#page-2-0) du vill beställa.
- **3.** För varje artikel som du vill beställa anger du önskad kvantitet av artikeln och klickar på **Lägg till**. Standardkvantiteten för varje artikel är dess minsta orderkvantitet.

Artikeln läggs i varukorgen och är synlig i varukorgens förhandsgranskning bredvid sökresultaten för Marketplace. Klicka på artikelnamnet för mer detaljinformation (detaljer kan inte visas för leverantörers punchout-artiklar i varukorgen).

För artiklar med olika valutor måste du skapa en ny varukorg för varje valuta. En varukorg Ħ. kan endast innehålla artiklar med samma valuta. Om din Basware Purchase-to-Paylösning har en begärd valuta kan du inte gå till kassan med din Marketplace-korg om korgen är i en annan valuta. Välj artiklar i Marketplace som din organisations begärda valuta används för eller kontakta administratören för hjälp.

**4.** Klicka på för att öppna varukorgen.

om du vill hoppa över att granska korgen och gå till kassan direkt, klickar du på  $\mathcal{L}$  i panelen **Korg**.

![](_page_4_Picture_0.jpeg)

![](_page_4_Picture_1.jpeg)

- **5.** Gör eventuella ändringar som behövs, till exempel att ändra kvantiteten av artiklar eller ta bort artiklar.
- **6.** Klicka på **Checka ut till order**.
- **7.** Skapa en rekvisition för dina artiklar.
	- a)Gå till Din rekvisition och klicka på **Få godkännande**.
	- b)Skriv ett syfte.
	- c) Om de beställda artiklarna har leveransdatum definierade får inköpsrekvisitionen automatiskt det tidigaste målleveransdatumet för fältet **Önskat leveransdatum**. Ändra det här datumet vid behov. Du kan även granska och ändra fältet **Önskat leveransdatum** individuellt för varje artikel på rekvisitionen.
	- d)Ändra övrig information efter behov.
	- e)Klicka på **Få godkännande**.

En inköpsrekvisition skapas och skickas för attestering i enlighet med ditt företags policy. Om den godkänns beställs artiklarna från leverantörerna.

![](_page_5_Picture_0.jpeg)

## <span id="page-5-0"></span>**2 Avtal och artiklar**

I **Produkthanteraren** innehåller avtal alla de element som gör att produktansvariga och leverantörer kan skapa, granska, attestera och publicera innehåll på Marketplace.

### **Avtalsprocessen**

När avtal skapas, attesteras, publiceras och uppdateras går de igenom följande statusar:

- **1. Utkast**: skapat men ännu inte skickat till leverantör eller publicerat
- **2. Väntar på svar**: skickat till leverantören och inväntar leverantörens prislista
- **3. Väntar på attest**: inväntar administratörsattest hos inköparen
- **4. Aktiv**: har en attesterad prislista
- **5. Går ut snart**: kommer att gå ut inom de närmaste 30 dagarna
- **6. Förfallen**: har gått ut

#### **Artiklar**

i.

Alla katalogartiklar som är tillgängliga för köp av användarna ingår i olika avtal. För organisationsavtal skickar du avtalet till en leverantör, så tillhandahåller leverantören en prislista med artiklar. För ombudsavtal skapar du artiklarna i avtalet och publicerar det så att artiklarna blir tillgängliga på Marketplace.

## **2.1 Skapa avtal**

Om du vill skapa ett punchout-avtal och konfigurera en extern webbutik är du välkommen att kontakta [Basware-supporten](https://basware.service-now.com/bw) i stället.

Gör så här för att skapa ett avtal.

- **1.** Klicka på **Produkthanteraren** > **Avtal**.
- **2.** Klicka på **Skapa**.
- **3.** Skriv avtalets namn i fältet **Avtalsnamn**. Fältet är obligatoriskt.
- **4.** I fältet **Typ** väljer du avtalstyp. När avtalet har skapats går det inte att ändra avtalstyp.

![](_page_5_Picture_198.jpeg)

- **Ombudsavtal** Ett avtal som bara är tillgängligt för din organisation. Denna avtalstyp använder innehåll som hanteras av köparen.
- **Ramavtal** Ett avtal där köparen definierar artiklar som är tillgängliga från flera leverantörer. Köpare måste skicka artiklar genom snabboffertprocessen för att välja bästa leverantör innan artiklarna köps.
- **5.** Ange avtalets första giltighetsdatum i fältet **Startdatum**.
- **6.** Ange det första datum som avtalet inte längre gäller i fältet **Utgångsdatum**.

![](_page_6_Picture_0.jpeg)

<span id="page-6-0"></span>Utgångsdatumet visas för användare på sidan med artikeluppgifter för alla artiklar som är en del av avtalet.

- **7.** Ange eventuell information om relaterade avtal i fältet **Kontraktsreferens**. Användare i **Produkthanteraren** kan söka efter denna information för att hitta avtal.
- **8.** I fältet **Språk** väljer du det språk som avtalsinformationen skrivits på.
- **9.** I fältet **Valuta** väljer du den valuta som ska gälla för alla prislistor inom avtalet.
- **10.** I fältet **Nyckelord** skriver du söktermer som slutanvändarna kan använda för att hitta artiklar i det här avtalet på Marketplace. Nyckelorden visas inte i själva artiklarna.
- **11.** Skriv en beskrivning av avtalet i fältet **Beskrivning**. Bara du och andra användare i Product Manager kan se beskrivningen. Den är inte synlig på Marketplace och skickas inte till leverantörer.
- **12.** Klicka på **Spara**.

Avtalet skapas med status **Utkast**. Om du har skapat ett organisationsavtal eller ett delat avtal måste du nu lägga till en leverantör. Se [Lägga till leverantörer i avtal](#page-11-0).

Om du har skapat ett ombudsavtal eller ett ramavtal behöver du nu lägga till artiklar. I [Ladda upp](#page-14-0) [innehåll](#page-14-0) finns information om hur du laddar upp flera artiklar samtidigt med hjälp av en datafil.

## **2.2 Ombudsavtal**

Ombudsavtal innehåller artiklar och tjänster som läggs till och underhålls av köparens administratör. Leverantörer är inte inblandade i hanteringen av något innehåll i ett ombudsavtal. Dessa kan vara bra verktyg för att lägga till artiklar på Marketplace från leverantörer som inte är registrerade i Basware Network.

Ett separat ombudsavtal konfigureras normalt för varje leverantör. Beroende på dina affärsbehov kan det vara mer effektivt att konfigurera ett enda ombudsavtal med din egen organisation som leverantör. Du kan sedan för varje artikel i avtalet använda kommandot **Ange artikelleverantör** för att definiera leverantör för artikeln.

När du lägger till artiklar i ombudsavtal kan du [lägga till artiklar en och en](#page-7-0) i avtalet eller [ladda upp](#page-14-0) [innehåll](#page-14-0) via fliken Inläsningsfunktion.

### **Prissättning av artiklar i ombudsavtal**

I ombudsavtal konfigureras prisinformation tillsammans med artikelinformation. Det finns ingen separat prislista för artiklar i ombudsavtal.

### **Ombudsavtalsartiklar på flera språk**

Om du behöver visa artikelinformation från ett ombudsavtal på mer än ett språk måste du skapa ett nytt ombudsavtal för varje språk du vill ha med. Du kan sedan distribuera artiklarna på olika språk genom att [skapa en vy](#page-17-0) för varje språk och sedan lägga till respektive ombudsavtal.

### **Lagernivåer**

Produktansvariga kan [ladda upp lagernivåer](#page-15-0) för artiklar i ombudsavtal. Köpare kan sedan se vilken kvantitet av artikeln som är tillgänglig på en eller flera platser. Denna funktion är endast tillgänglig för organisationer där fliken Inläsningsfunktion har aktiverats.

![](_page_7_Picture_0.jpeg)

<span id="page-7-0"></span>Lagernivåerna ändras inte automatiskt när köpare beställer artiklar på Marketplace. Lagret måste alltid uppdateras med manuell uppladdning.

### **2.2.1 Skapa standardartiklar**

Om du bara vill skapa några få artiklar följer du de här anvisningarna.

Om du behöver skapa många artiklar kan du exportera avtalet som en Super Content Loader-fil pch använda filen för att skapa artiklar snabbare.

### **1.** Klicka på **Produkthanteraren** > **Avtal**.

- **2.** Leta upp det ombudsavtal där du vill lägga till standardartiklar och klicka på  $\phi$ .
- **3.** I avsnittet Objekt klickar du på  $\phi$ .
- **4.** Klicka på **Skapa**.
- **5.** I listan **Objektstyp** väljer du **Standardartikel**.
- **6.** I fältet **Leverantörsartikel-ID** anger du en ID-kod för artikeln.
- **7.** Lägg vid behov till en mall till artikeln. Anvisningar för hur du skapar och lägger till mallar finns i .
- **8.** Om du vill se artikelns leverantör ställer du in växlingsknappen för **Ange artikelleverantör** så att den är på. Du måste sedan fylla i följande fält:
	- a)I fältet **Leverantörsnamn** anger du leverantörens namn.
	- b)I fältet **Leverantörskod** anger du leverantörens kod, till exempel ett DUNS-nummer.
	- c) I fältet **E-post till leverantör** anger du leverantörens e-postadress.
- **9.** I fältet **Namn** anger du ett namn på artikeln.

Namnet är det fält som framhävs i användarnas sökresultat. Se till att namnet är både relevant och kortfattat.

**10.** I fältet **Beskrivning** anger du en beskrivning som ska sälja artikeln.

En sammanfattning av detta fält visas i sökresultaten på Marketplace. Du kan använda formatering för att framhäva artikelns nyckelegenskaper.

- **11.** I fältet **Nyckelord** skriver du alias, synonymer eller namn på artikelns nyckelfunktioner som hjälper inköparen att hitta rätt artikel.
- **12.** Välj en tagg som ska tilldelas artikeln i fältet **Innehållstaggar**.

För att taggar ska bli tillgängliga måste du först lägga till taggar i avtalet.

**13.** I avsnittet **Artikelattribut** anger du ytterligare information om produkten.

![](_page_7_Picture_243.jpeg)

**Tillverkarens produkt-ID** Tillverkarens eller tjänsteleverantörens unika ID för produkten eller tjänsten.

- 14. Om du vill definiera egna attribut klickar du på  $\frac{1}{2}$  bredvid **Anpassade attribut**, och anger attributets namn och värde.
- **15.** I listan **Måttenhet för jämförelse** väljer du rätt måttenhet.

![](_page_8_Picture_1.jpeg)

- **16.** I fältet **Jämförelseskala** skriver du jämförelseskalan, som används för att skapa ett pris per måttenhet för standardartikeln. Om du till exempel vill definiera priset för 100 liter skriver du "100".
- **17.** I fältet **Orderenhet** anger du i vilken enhet artikeln kan beställas, till exempel Styck, Låda eller Rulle.
- **18.** I fältet **Antal i en orderenhet** anger du det antal enskilda artiklar som beställningsenheten innehåller.
- **19.** I fältet **Orderkvantiteter** anger du i vilka multiplar beställningsenheten måste beställas. En inköpare kan till exempel endast få köpa en artikel i multiplar om 5 lådor (5 lådor, 10 lådor, 15 lådor). Om inköparen får beställa valfritt antal enheter skriver du 1.

**20.** I avsnittet **Prisbrytpunkter** anger du prisinformation för produkten.

- a)I fältet **Antal enheter** anger du det minsta antal enheter som inköparen måste beställa för att få angivet pris. Den lägsta siffran i listan är det minsta antal enheter en inköpare kan beställa. Om till exempel det lägsta antal enheter som angetts är 10, kan en inköpare inte köpa färre än 10 enheter av artikeln.
- b)I fältet **Pris** anger du priset per enhet när inköparen beställer minst angivet antal enheter.

Exempel på en uppsättning prisintervall:

![](_page_8_Picture_217.jpeg)

I det här fallet betalar en inköpare som beställer mellan 1 och 9 enheter 200 kronor per enhet. En användare som beställer mellan 10 och 24 enheter betalar 180 kr per enhet, osv.

- 21. Om du vill definiera klassificeringen av artikeln klickar du på  $\phi$  bredvid **Klassificering** och väljer korrekt klassificering.
- **22.** I avsnittet **Länkade medier** lägger du till dina användarhandböcker och andra mediafiler. Anvisningar finns i . Du kan också hoppa över detta just nu och komma tillbaka senare.
- 23. I avsnittet **Externa länkar** klickar du på  $\blacksquare$  för att lägga till en länk till en extern webbplats.
- **24.** Lägg till bilder till artikeln. Anvisningar finns i . Du kan också hoppa över detta just nu och komma tillbaka senare.
- **25.** Klicka på **Spara** för att spara artikeln.

När du har skapat standardartiklar kan du göra följande:

- **•** [Skapa leveransartiklar](#page-9-0) för att definiera fraktkostnad för produkterna.
- **•** Ladda upp media och lägga till dem för dina artiklar.

När du har skapat standardartiklar kanske artiklarna måste [attesteras](#page-12-0) baserat på avtalets attestschema.

![](_page_9_Picture_1.jpeg)

### <span id="page-9-0"></span>**2.2.2 Skapa leveransartiklar**

- **1.** Leta upp det ombudsavtal där du vill lägga till standardartiklar och klicka på  $\phi$ .
- **2.** I avsnittet **Objekt** klickar du på  $\bullet$ .
- **3.** Klicka på **Skapa**.
- **4.** I listan **Objektstyp** väljer du **Leveransartikel**.
- **5.** I listan **Leveranstyp** väljer du om du vill använda leveransartikeln för varje artikel eller för hela varukorgen.
	- **ARTIKEL** Leveransavgiften tillämpas separat för varje artikel som beställs. Om flera artiklar som har den här leveransavgiften finns i varukorgen tillämpas leveransavgiften flera gånger.
	- **Korg** Leveransavgiften tillämpas en gång för alla artiklar i varukorgen som använder leveransavgiften i fråga. Om flera artiklar som har den här leveransavgiften finns i varukorgen tillämpas leveransavgiften endast en gång.
- **6.** I fältet **Leverantörsartikel-ID** anger du en ID-kod för artikeln.
- **7.** Om du vill se artikelns leverantör ställer du in växlingsknappen för **Ange artikelleverantör** så att den är på. Du måste sedan fylla i följande fält:
	- a)I fältet **Leverantörsnamn** anger du leverantörens namn.
	- b)I fältet **Leverantörskod** anger du leverantörens kod, till exempel ett DUNS-nummer.
	- c) I fältet **E-post till leverantör** anger du leverantörens e-postadress.
- **8.** Fyll i fälten **Namn**, **Beskrivning** och **Nyckelord**.
- **9.** I avsnittet **Prisbrytpunkter** anger du fraktkostnad per artikel eller beställning.

Om leveranstypen angetts till **ARTIKEL** definierar prisintervallen priset per artikel beroende på antalet artiklar i varukorgen. Om leveranstypen angetts till **Korg** definierar prisintervallen priset för varukorgen beroende på varukorgens belopp.

- a)I fältet **Antal enheter** anger du det minsta antal artiklar ELLER det minsta totalbelopp för varukorgen som inköparen måste beställa för att få angiven fraktkostnad. Det första prisintervallet i listan ska alltid vara 1, men det går att lägga till många fler nivåer.
- b)I fältet **Pris** anger du priset per enhet när inköparen beställer minst angivet antal artiklar eller angivet totalbelopp för varukorgen.

Exempel på en uppsättning prisintervall för en leveransartikel för en varukorg:

![](_page_9_Picture_257.jpeg)

![](_page_10_Picture_0.jpeg)

<span id="page-10-0"></span>I det här fallet betalar en inköpare som beställer artiklar för mellan 10 kr och 99,90 kr en fraktkostnad på 50 kr för beställningen. En användare som beställer för mellan 100 kr och 249,90 kr betalar 30 kr, och så vidare.

- 10. Om du vill definiera klassificeringen av artikeln klickar du på  $\bullet$  bredvid **Klassificering** och väljer korrekt klassificering.
- **11.** Lägg till en bild till artikeln. Anvisningar finns i . Du kan också hoppa över detta just nu och komma tillbaka senare.
- **12.** Klicka på **Spara** för att spara artikeln.

När du är klar med att skapa leveransartiklar kan prislistan behöva [attesteras.](#page-12-0) När leveransartiklarna har attesterats kan du använda dem för standardartiklar när du [skapar](#page-7-0) och redigerar standardartiklar.

### **2.3 Ramavtal**

Ramavtal innehåller Marketplace-innehåll som kan tillhandahållas av flera leverantörer. Produktansvarig laddar upp en artikellista med tillgängliga produkter och tjänster, och alla leverantörer som kan tillhandahålla dem. När en artikel beställs från avtalet måste den gå igenom en snabboffert för att avgöra artikelns slutgiltiga pris och leverantör.

### **2.3.1 Skapa artiklar för ramavtal**

- **1.** Leta upp det ramavtal där du vill lägga till artiklar eller tjänster och klicka på  $\phi$ .
- **2.** I avsnittet Objekt klickar du på  $\phi$ .
- **3.** Klicka på **Skapa**.
- **4.** I fältet **Leverantörsartikel-ID** anger du ett ID för artikeln eller tjänsten.

Eftersom artiklar i ramavtal kan skickas till flera leverantörer som kan ha olika artikel-ID kan detta fält innehålla ett internt artikel-ID som du definierat.

- **5.** I fältet **Namn** anger du ett namn för artikeln eller tjänsten. Se till att namnet är lätt att hitta för inköpare på Marketplace.
- **6.** I fältet **Beskrivning** anger du detaljer om artikeln eller tjänsten. Beskrivningen visas för användare på Marketplace, så se till att den är fullständig och relevant.
- **7.** I fältet **Nyckelord** anger du synonymer och relaterade termer som kan hjälpa inköparna att lättare hitta artikeln eller tjänsten när de söker på Marketplace.
- **8.** I avsnittet **Klassificering** klickar du på och väljer UNSPSC-klassificeringsinformation för artikeln eller tjänsten.
- **9.** Lägg till leverantörer till artikeln. Dessa leverantörer läggs automatiskt till offertförfrågan under snabboffertprocessen när en inköpare beställer denna artikel eller tjänst.
	- a)I avsnittet Leverantörer klickar du på **.**
	- b)Leta upp den leverantör du vill lägga till för artikeln och klicka på  $\leftarrow$ . Du kan lättare hitta leverantörer om du använder sökfältet längst upp i listan.
	- c) Upprepa för varje leverantör du vill lägga till för artikeln.
	- d)När du har lagt till alla leverantörer klickar du på **Stäng**.

![](_page_11_Picture_0.jpeg)

- <span id="page-11-0"></span>**10.** Lägg till bilder till artikeln. Du kan också hoppa över detta just nu och komma tillbaka senare.
- **11.** Klicka på **Spara** för att spara artikeln.

Artikeln har lagts till i ramavtalet. Beroende på vilka attestscheman som är aktiva kan ändringar i ramavtalet kräva attest. När ändringarna attesterats blir artikeln synlig i katalogen och användarna kan beställa den.

## **2.4 Lägga till leverantörer i avtal**

Du måste lägga till en leverantör till alla organisationsavtal och delade avtal. Du kan hoppa över denna uppgift om du använder ett ombuds- eller ramavtal.

När du har lagt till en leverantör kan du skicka avtalet till leverantören för att begära en prislista.

- 
- **1.** Klicka på **Produkthanteraren** > **Avtal**.
- **2.** Leta upp det avtal där du vill lägga till en leverantör och klicka på .
- **3.** I avsnittet Leverantör i avtalsdetaljerna klickar du på  $\phi$ .
- **4.** Leta upp den leverantör du vill lägga till i avtalet och klicka på **Lägg till**.

Du kan enbart lägga till en leverantör per avtal.

**5.** Klicka på **Skicka till leverantör**.

Leverantören aviseras om din begäran om information. När du har fått informationen kan du godkänna prislistan. Se [Attestera avtal och prislistor](#page-12-0).

### **2.5 Lägga till attestscheman till avtal**

Innan du kan slutföra det här steget måste det finnas ett attestschema som du vill lägga till ett avtal. Mer information finns i [Skapa attestscheman.](#page-21-0) Det går inte heller att redigera ett avtals attestscheman om avtalet väntar på att bli godkänt. Godkänn avtalet först (se [Attestera avtal och prislistor\)](#page-12-0) och ändra sedan attestschemat.

Attestscheman används för organisationsavtal, delade avtal och punchout-avtal. De används också för ombudsavtal, särskilt sådana som uppdateras med en automatisk SFTP-uppladdning.

Med attestscheman kan produktchefen definiera vem som kan godkänna prislistor eller information om punchout, och under vilka omständigheter. Attest kan utlösas om artiklar läggs till och tas bort, om priserna höjs eller sänks eller om måttenheterna ändras. Det går att informera en eller flera användare med ett e-postmeddelande om en regel löses ut.

Ett attestschema tilldelas varje avtal. Det går att använda ett attestschema för flera avtal, men varje avtal kan bara tilldelas ett attestschema.

Så här lägger du till ett attestschema till ett avtal:

- **1.** Klicka på **Produkthanteraren** > **Avtal**.
	- **2.** Leta upp det avtal där du vill lägga till ett attestschema och klicka på  $\bullet$ .
	- **3.** Klicka på  $\phi$  i avsnittet Attester.
	- **4.** Sök efter det attestschema du vill redigera. Du kan söka efter nyckelord eller sortera efter **Namn** eller **Senast ändrad**.

![](_page_12_Picture_0.jpeg)

- <span id="page-12-0"></span>**5.** När du hittar det attestschema du vill använda klickar du på för att visa eller godkänna attestschemat.
- 6. När attestschemat är klart att använda klickar du på  $\bigoplus$  för att lägga till det till avtalet.
- **7.** Klicka på **Klart**.

Attestschemat läggs till och sidan **Hantera avtal** öppnas. När avtalet ändras begärs attester baserat på reglerna i det attestschema som nyss lades till. Anvisningar för hur du godkänner ett avtal finns i Attestera avtal och prislistor.

## **2.6 Attestera avtal och prislistor**

När en leverantör ändrar en prislista i ett organisationsavtal eller när ett ombudsavtal uppdateras genom en automatisk SFTP-uppladdningsprocess, kan ändringarna utlösa en regel i avtalets attestschema. Om du lagts upp som attesterare för den regel som utlöstes måste du attestera ändringarna i avtalet innan de visas för användarna på Marketplace.

![](_page_12_Picture_8.jpeg)

### **1.** Klicka på **Produkthanteraren** > **Avtal**.

**2.** Leta upp det avtal du vill attestera och klicka på  $\phi$ .

Du kan snabbt hitta avtal som behöver attesteras med filtret **Väntar på attest**.

- **3.** Visa de innehållsändringar som kräver attest:
	- **•** För ett organisationsavtal klickar du på  $\phi$  bredvid **Prislista**.
	- **•** För ett ombudsavtal klickar du på **o** bredvid Objekt.
- **4.**Visa ändringarna i innehållet. Filtrera vid behov listan enligt följande:
	- **•** Om du vill se artiklar som fått höjt pris klickar du på **Priset har ökat**.
	- **•** Om du vill se artiklar som fått sänkt pris klickar du på **Priset har sänkts**.
	- **•** Om du vill se artiklar som ändrats på något annat sätt klickar du på **Kan inte jämföra**.
	- **•** Om du vill se artiklar som tagits bort klickar du på **Borttagen**.
	- **•** Om du vill se artiklar som lagts till klickar du på **Tillagd**.
	- **•** Om du vill se alla aktuella artiklar klickar du på **Nuvarande**.
	- **•** Om du vill se artiklar som förslagits som tillägg klickar du på **Föreslagen**.
- **5.** Om du vill attestera ändringarna i innehållet klickar du på **Attestera**. Om du vill avvisa ändringarna klickar du på **Avvisa**.
- **6.** Publicera avtalet.

Avtalet sparas och publiceras med ändringarna om det godkänns. Användarna kan omedelbart se den nya informationen på Marketplace.

### **2.7 Publiser avtaler**

Når du har gjort eventuelle endringer i avtaler, må du publisere avtalen for at endringene skal være synlige for sluttbrukere av Marketplace. Systemet viser en melding når en avtale inneholder endringer som må publiseres.

![](_page_12_Picture_28.jpeg)

**1.** Klicka på **Produkthanteraren** > **Avtal**.

![](_page_13_Picture_0.jpeg)

- **2.** Finn avtalen du vil publisere til, og klikk på  $\bullet$ .
- **3.** Klikk på **Publicera**.

Endringene lagres og er synlige for kjøpere på Basware Marketplace Standard.

# <span id="page-14-0"></span>**3 Ladda upp innehåll**

Basware Marketplace Standard tillåter användning av olika slags filer för att ladda upp innehåll. Detta är möjligt tack vare den flexibla innehållsinläsaren, Flexible Content Loader, som länkar datafälten i dina filer till motsvarande fält på Basware Marketplace Standard.

Om du behöver filmallar för att komma igång går du till biblioteket Content Loading Templates, där du kan hämta mallar för olika typer av innehåll. Därefter kan du överföra filen direkt eller komprimera den till en komprimerad fil och överföra denna. Loader-funktionen kan bara användas med komprimerade filer som innehåller en enda fil. Det går inte att överföra flera filer i en och samma komprimerade fil.

## **3.1 Ladda upp innehåll**

**1.** Klicka på **Produkthanteraren** > **Inläsningsfunktion**.

![](_page_14_Picture_7.jpeg)

I rutan **Överför** längst upp i vyn visas det antal filer som laddas upp.

- **2.** Klicka på **Överför filer**.
- **3.** Under **Mappning** väljer du den mappning som du vill använda för filen.
- **4.** Under **Källfil** klickar du på **Välj fil** och bläddrar till den fil du vill ladda upp. Kontrollera att formatet på den överförda filen matchar den mappning som du har valt. Du kan överföra en fil direkt eller överföra den som en komprimerad fil.
- **5.** I listan **Ange en åtgärd** väljer du något av följande:
	- **• Slå ihop med befintliga artiklar**: Den fil du laddar upp skapar tillägg till och ändringar i det aktuella avtalet, och innehåll som inte ingår i-filen förblir oförändrat.
	- **• Ersätt befintliga artiklar**: Den fil du laddar upp skriver över det aktuella innehållet i ombudsavtalet, alla tidigare artiklar raderas och artiklarna i den importerade filen ersätter dem.
- **6.** Under **Typ av utdata** väljer du det innehåll du vill ladda upp.
	- **• Ombudslager**: Ladda upp lagernivåer för artiklar i ombudsavtal.
	- **• Produkter och prislista**: Ladda upp artiklar och prisinformation.
- **7.** Under **Språk** väljer du språk.
- **8.** Under **UNSPSC-version** väljer du den version av UNSPSC-klassificering som du använder.
- **9.** Under **Valuta** väljer du rätt valuta.
- **10.** Klicka på **Överför**.

När du har laddat upp innehåll måste du [bekräfta det.](#page-16-0)

### **3.2 Använda Super Content Loader för att överföra innehåll**

**1.** Lada ned Super Content Loader-filen till datorn från vyn Mallar för innehållsläsning.

- <span id="page-15-0"></span>**2.** Öppna Super Content Loader-filen i Microsoft Excel.
- **3.** Gå till bladet **Artikeldata**.

Anvisningar om hur man lägger till innehåll i Excel-arbetsboken finns på bladen **Anvisningar** och **Detaljerad användarguide** i Excel-arbetsboken. På bladet **Detaljerad användarguide** visas även vilka data som är obligatoriska.

Notera följande kolumner:

![](_page_15_Picture_197.jpeg)

**•** Kvadratmeter

## **3.3 Ladda upp lagernivåer av artiklar manuellt**

Du kan ladda upp lagernivåer för artiklar i ombudsavtal. Lagernivån visas på artikelns detaljsida och anger för inköparna hur mycket av en artikel som finns tillgänglig på en eller flera platser. Lager och lagerplats uppdateras endast genom manuell uppladdning, och ändras inte när inköparna köper artiklarna på Marketplace.

![](_page_15_Picture_10.jpeg)

疆

Lagernivåerna rensas automatiskt 30 dagar efter överföringen. För att hålla lagerinformationen uppdaterad ska lagernivåerna överföras regelbundet eller använd automatiserade överföringar.

**1.** Aktivera lager för ett ombudsavtal.

a) Leta upp ett befintligt ombudsavtal och klicka på  $\phi$  för att öppna det, eller [skapa ett nytt](#page-5-0).

![](_page_16_Picture_1.jpeg)

- <span id="page-16-0"></span>b)På sidan Hantera avtal ställer du in växlingsknappen för **Lagernivåer** så att den är på.
- **2.** Förbered CSV-filen med lagernivåer.

CSV-filen måste innehålla följande kolumner: SKU, Plats och Antal.

Om du behöver ladda ned en filmall för uppladdning av lager går du till informationspanelen till höger på sidan, bläddrar till avsnittet Lagernivåer och klickar på länken **här**.

**3.** Klicka på  $\uparrow$  bredvid Lagernivåer.

Sidan Inläsningsfunktion öppnas, och fältet **Avtals-ID** fylls automatiskt i med information om avtalet.

- **4.** I fältet **Mappning** väljer du **Ombudslager CSV**.
- **5.** I fältet **Källfil** klickar du på **Välj fil** och väljer CSV-filen med lagerinformation. Du kan också dra och släppa filen i rutan **Överför**.
- **6.** I fältet **Ange en åtgärd** väljer du **Slå ihop med befintliga artiklar**.

Denna åtgärd matchar CSV-data med artiklar som redan finns i avtalet baserat på artikelns SKU. Lagerdata läggs till artiklarna, och eventuella befintliga lagerdata för artiklarna skrivs över. Övrig artikelinformation förblir oförändrad.

- **7.** I fältet **Typ av utdata** väljer du **Ombudslager**.
- **8.** Klicka på **Överför**.
- **9.** När filen laddats upp kontrollerar du att innehållet är korrekt på den sida som visas.
- **10.** När data är korrekta klickar du på **Skicka för åtagande**.

Lagernivån läses in till avtalets artiklar. När de gör inköp på Marketplace kan användarna visa lagernivån på artikelns detaljsida.

Lagernivåerna rensas automatiskt 30 dagar efter överföringen.

## **3.4 Visa och bekräfta din uppladdning**

När du har laddat upp ditt innehåll måste du bekräfta data för att innehållet ska bli synligt för dina inköpare.

- 
- **1.** Klicka på **Produkthanteraren** > **Inläsningsfunktion**.
- **2.** Klicka på **Överföringsstatus**.

Listan visar de senaste uppladdningarna och deras status.

Systemet kontrollerar dina filer i två steg. Först går filen igenom mappningskontrollen, där systemet bland annat kontrollerar att filtypen stämmer med den valda mappningen. Sedan validerar systemet filens innehåll. Systemet meddelar dig om fel påträffas i endera av de två kontrollerna.

- **3.** Klicka på **Visa** om du vill visa en uppladdning.
- **4.** Bekräfta det uppladdade innehållet genom att klicka på **Skicka för åtagande**.

När du har bekräftat uppladdningen skapar systemet ett nytt [ombudsavtal](#page-6-0) med samma namn som den uppladdade filen, men utan filnamnsändelsen. Du kan hitta avtalet i **Avtalskatalog** för att se uppdateringar av avtalet och göra ytterligare ändringar av innehållet. Beroende på konfigureringen kan det uppdaterade avtalet kräva [attestering](#page-12-0) innan det publiceras i katalogen.

![](_page_17_Picture_1.jpeg)

## <span id="page-17-0"></span>**4 Vyer**

Som produktansvarig kan du använda vyer för att definiera vilket innehåll som är synligt för slutanvändare på Marketplace. Du kan konfigurera avtal och organisationslistor som ska vara synliga i varje vy, och sedan lägga till användare i vyn för att ge dem tillgång till innehållet.

Det finns två typer av vyer:

- **Avtal** Används för att hantera de artiklar som användargrupper kan se och beställa på Marketplace.
- **Upphandling** Används för att hantera inställningar och användaråtkomst för Quick Source. Endast en upphandlingsvy per organisation tillåts.

I avtalsvyerna kan du även konfigurera organisationslistor. Det här är inköpslistor som innehåller specifika artiklar och som tilldelas alla användare i en avtalsvy. Listorna kan anpassas till dina användares specifika behov och företagsfunktioner så att deras förfrågningar kan hanteras snabbt och enkelt.

## **4.1 Skapa vyer**

Skapa en vy för att enkelt kontrollera användarnas tillgång till specifikt innehåll på Marketplace.

- **1.** Klicka på **Produkthanteraren** > **Vyer**.
- **2.** Klicka på **Skapa**.
- **3.** I fältet **Typ** väljer du den typ av vy du vill skapa.
	- **Avtal** Används för att hantera de artiklar som användargrupper kan se och beställa på Marketplace.
	- **Upphandling** Används för att hantera inställningar och användaråtkomst för Quick Source. Endast en upphandlingsvy per organisation tillåts.

Mer information om vytyperna finns i Vyer.

- **4.** Skriv vyns namn i fältet **Vynamn**.
- **5.** Skriv en beskrivning av vyn i fältet **Beskrivning**.
- **6.** Klicka på **Spara**.

En ny vy skapas med status **Tom**. Beroende på vilken typ av vy du skapade kan du nu utföra följande åtgärder för att definiera vilket innehåll som ska vara tillgängligt i vyn.

För avtalsvyer:

- **•** [Lägga till avtal i en vy](#page-18-0)
- **•** [Lägga till användare till en vy](#page-18-0)
- **•** [Lägga till organisationslistor i en vy](#page-19-0)

För en upphandlingsvy:

**•** [Lägga till användare till en vy](#page-18-0)

![](_page_18_Picture_1.jpeg)

## <span id="page-18-0"></span>**4.2 Lägga till avtal i en vy**

Innan du lägger till avtal i en vy måste en [avtalsvy ha skapats](#page-17-0). Du måste även ha minst ett [avtal](#page-5-0) som inte löpt ut.

Avtal definierar vilka artiklar som är tillgängliga för användare som har tillgång till motsvarande vy. De specifika artiklarna bestäms i avtalens prislistor.

![](_page_18_Picture_5.jpeg)

### **1.** Klicka på **Produkthanteraren** > **Vyer**.

**2.** Öppna en vy genom att klicka på namnet.

- **3.** I avsnittet **Avtal** klickar du på  $\phi$ .
- **4.** Om du vill söka i avtalslistan skriver du in söktermer i textfältet och klickar på **Sök**.
- **5.** (Valfritt) Använd filtren för att sortera och göra ytterligare urval bland de avtal som du vill visa.
- **6.** Klicka på  $\rightarrow$  för varje avtal som du vill lägga till i vyn.

Om ett avtal eller dess prislista löpt ut kan du inte lägga till det.

- **7.** Om det avtal som du har lagt till har innehållstaggar visas en dialog. Välj om innehållstaggar ska användas eller ej:
	- **•** Om du vill ignorera taggar och göra alla artiklar tillgängliga för användare som kan komma åt vyn flyttar du växlingsknappen för **Vill du använda innehållstaggar?** så att den inaktiveras.
	- **•** Om du vill göra enbart artiklar med vissa taggar tillgängliga för användare som kan komma åt vyn flyttar du växlingsknappen för **Vill du använda innehållstaggar?** så att den aktiveras. Aktivera sedan växlingsknappen för varje tagg som du vill ta med.
- **8.** När du har lagt till alla avtal klickar du på **Spara** för att spara avtalen till vyn.
- **9.** Klikk på **Publicera**.

Användare som kan komma åt vyn kan se artiklarna i avtalens prislistor. Vid sökningar i katalogen kan användare som har åtkomst till vyn använda någon av de inlagda innehållstaggarna som sökfilter.

## **4.3 Lägga till användare till en vy**

När du har skapat en vy och lagt till ett avtal till den måste du lägga till användare. De användare du väljer kan se innehållet i aktiva avtal på Marketplace. Användarna kan också se eventuella organisationslistor som du har lagt till i vyn.

### **1.** Klicka på **Produkthanteraren** > **Vyer**.

- **2.** Öppna en vy genom att klicka på namnet.
- **3.** I avsnittet **Användare** klickar du på  $\phi$ .
- **4.** Du kan välja användare på två olika sätt:
	- **•** Om du vill att vyn ska vara tillgänglig för alla användare i organisationen ställer du in växlingsknappen för **Hela organisationen** så att den är på.
	- **•** Om du vill välja vissa användare som ska kunna komma åt vyn letar du upp dem i listan och klickar på . Du kan söka efter nyckelord och sortera resultaten. Klicka på **Lägg till de här** om du vill lägga till alla användare som visas i vyn. Klicka på **Ta bort de här** om du vill ta bort alla användare som visas från vyn.

![](_page_19_Picture_0.jpeg)

<span id="page-19-0"></span>**5.** När du har valt alla användare som du vill ska kunna komma åt det innehåll som visas i vyn klickar du på **Klart**.

## **4.4 Lägga till organisationslistor i en vy**

Organisationslistor kan hjälpa användare att hitta artiklar som de ofta behöver beställa, så att beställningsprocessen blir effektivare. Organisationslistor är specifika för varje vy och byggs upp från artiklarna i vyns avtal.

- **1.** Klicka på **Produkthanteraren** > **Vyer**.
	- **2.** Öppna en vy genom att klicka på namnet.
	- **3.** Gå till avsnittet Listor och klicka på  $\phi$ .
	- **4.** Leta upp den lista du vill lägga till i vyn. Du kan söka efter listor med nyckelord och sortera resultaten efter **Namn** eller **Senast ändrad**, eller skapa en ny organisationslista.
	- **5.** När du har hittat den lista du vill lägga till ställer du in växlingsknappen för **Tillgänglig** så att den är på.
	- **6.** När du har lagt till alla de artiklar du vill ha i listan klickar du på **Tillbaka till** [namn på vy].

Organisationslistorna blir tillgängliga. Alla användare som har tilldelats vyn kan se listorna i menyn **Listor** i Marketplace.

![](_page_20_Picture_1.jpeg)

## <span id="page-20-0"></span>**5 Attester**

Med attestscheman kan inköparadministratören definiera vem som kan godkänna prislistor och ombudsavtal, och under vilka omständigheter. Det går att definiera upp till fem nivåer med regler, och man kan kombinera dem för att skapa sofistikerade attestscheman. Attest kan utlösas om artiklar läggs till och tas bort, om priserna höjs eller sänks eller om måttenheterna ändras. Det går att informera en eller flera användare med ett e-postmeddelande om en regel löses ut.

Det går att använda ett attestschema för flera avtal, men varje avtal kan bara tilldelas ett attestschema. Genom att det går att använda ett attestschema till många avtal är det enkelt att hantera attestscheman utan att behöva ändra dem för varje avtal.

### **Nivåer**

Attester definieras av nivåer. Genom att använda nivåer kan inköparadministratören ha olika attestregler för olika typer av prislisteändringar.

Som standard har alla attestscheman en standardnivå, som även visas som nivå 1. Detta är den sista möjliga attestnivån, den slutliga kontrollen som avgör vilka åtgärder som vidtas för ändringar i prislistan.

Inköparadministratören kan lägga till upp till fyra ytterligare nivåer: nivå 2, 3, 4 och 5. För varje nivå går det att välja både attestregler och de attesterare som ska aviseras när regelns villkor uppfylls.

Nivåer kontrolleras i fallande ordning. Först kontrolleras reglerna på nivå 5, och därefter nivå 4, 3 och 2. Standardnivån 1 är den sista som kontrolleras. Den första regel som utlöses skapar en attestavisering för de definierade attesterarna på motsvarande nivå.

### **Regler**

Regler är ändringar i prislistan som kan kräva attest av en administratör. När attestscheman konfigureras kan inköparadministratören välja en eller flera regler som ska kontrolleras på varje attestnivå. Möjliga regler är:

![](_page_20_Picture_150.jpeg)

### **5.1 Standardattestschema**

Basware Marketplace skapar automatiskt ett standardattestschema med namnet **Standardschema för godkännande**. Standardattestschemat används automatiskt för alla avtal som inte har ett anpassat attestschema.

![](_page_21_Picture_0.jpeg)

<span id="page-21-0"></span>När det skapas ställs standardattestschemat in på att automatiskt attestera prislistor, så ingen attest av användare krävs för nytt och ändrat innehåll. Inköpsadministratören kan när som helst redigera inställningarna för standardattestschemat.

## **5.2 Skapa attestscheman**

Du måste ha rollen **Produkthantering** för att kunna hantera attestscheman.

Så här skapar du ett attestschema:

- **1.** Klicka på **Produkthanteraren** > **Attester**.
- **2.** Klicka på **Skapa**.
- **3.** Skriv ett namn och en beskrivning för attestschemat. Se till att schemat får ett namn som är lätt att känna igen för dig och ditt administrativa team.
- **4.** Om du vill att de avtal som går igenom attestschemat ska exporteras automatiskt varje gång de uppdateras eller attesteras, markerar du kryssrutan för **Automatisk export**. Du väljer utlösaren för automatisk export senare.
- **5.** Klicka på **Spara**.

Detaljer om attestschemat visas och **Standardnivå** skapas. **Standardnivå** är obligatoriskt för attestscheman.

- **6.** Om du valde **Automatisk export** på den tidigare sidan väljer du ett alternativ för **Autoexportutlösare**:
	- **• Vid uppdatering**
	- **• Vid attest av inköpsrekvisition**
- **7.** Konfigurera följande alternativ för **Standardnivå**:
	- **• Auto** inställt till att vara på: alla ändringar som görs i avtalet attesteras automatiskt och uppdateras på Marketplace. Klicka på  $\blacksquare$  för att välja en eller flera inköpsadministratörer som ska underrättas via e-post om en prislista ändras. De valda administratörerna behöver inte vidta några åtgärder, eftersom ändringarna attesteras automatiskt.
	- **• Auto** inställt till att vara av: Klicka på **f**ör att välja minst en inköpsadministratör som kan attestera ändringar i avtalets prislistor. Någon av de valda administratörerna måste attestera alla prisändringar, tillagda artiklar och borttagna artiklar.
- **8.** Klicka vid behov på **Lägg nivå** för att lägga till ytterligare en attestnivå. Du kan lägga till upp till fyra ytterligare attestnivåer. Så här konfigurerar du en attestnivå:
	- a) Klicka på **i a**vsnittet **Regler** för att visa alla möjliga regler. Regler är ändringar i prislistan som kan kräva attest av en administratör.
	- b) Klicka på  $\blacksquare$  för att välja en regel. Tillgängliga alternativ för regler är:

![](_page_21_Picture_229.jpeg)

![](_page_22_Picture_0.jpeg)

**Basenhet för mått** Basmätenheten för någon artikel ändras.

**Pris på begäran** En artikel i prislistan anges till att använda pris på begäran.

- $c$ ) Om du vill lägga till fler regler i nivån klickar du på  $\blacktriangle$  igen och lägger till ännu en regel.
- d) Klicka på **i** i avsnittet Attestanter för att visa alla möjliga attesterare.
- e) Klicka på **+** för att välja en attesterare. Om du vill lägga till fler attesterare klickar du på + i avsnittet **Attestanter** igen och lägger till ännu en attesterare.
- f) Du tar bort regler och attesterare genom att klicka på  $\blacksquare$ .
- **9.** I avsnittet **Regler för kvalitetspoäng** lägger du till en kvalitetspoängregel genom att klicka på .
- **10.** När konfigurationen av attestschemat är klar klickar du på **Spara**.

Attestschemat skapas. Det är nu tillgängligt för alla organisationer eller ombudsavtal. Se [Lägga till](#page-11-0) [attestscheman till avtal.](#page-11-0)

![](_page_23_Picture_0.jpeg)

## <span id="page-23-0"></span>**6 Leverantörsregistrering**

För att det ska gå att samarbeta med leverantörer på Marketplace med avtal och offertförfrågningar måste leverantören först vara registrerad för användning av Basware Network. Du måste ha rollen att hantera inköparkontrakt på Marketplace för att bjuda in leverantörer att registrera sig och för att visa och hantera inbjudningarna.

För leverantörer är registreringen kostnadsfri och enkel. När du bjuder in en leverantörsorganisation att registrera sig får de ett e-postmeddelande med en länk för att registrera sig själva i Basware Network, ett användarnamn och ett lösenord. Leverantören kan sedan registrera sig för att börja tillhandahålla innehåll, hantera beställningar och hantera elektroniska fakturor.

## **6.1 Bjuda in nya leverantörer till Basware Network**

- **1.** Klicka på **Inställningar** > **Leverantörsregistrering**.
	- **2.** Klicka på **Bjud in**.
	- **3.** Du söker efter en leverantör genom att fylla i information om leverantören och klicka på **Hitta den här leverantören.**.

Alla leverantörer som motsvarar informationen visas i listan.

- **4.** Leta upp den leverantör du vill lägga till och klicka på **Bjud in den här leverantören**.
- **5.** Fyll i leverantörens kontaktnamn och den e-postadress som du vill att inbjudan ska skickas till och klicka sedan på **Ok**.

E-post skickas till leverantören med instruktioner om hur man slutför registreringen på Basware Network. Du får en avisering via e-post när leverantören har registrerat sig. Sedan kan du börja samarbeta med leverantören. Börja med att skapa ett [avtal.](#page-5-0)

Om leverantören inte svarar på inbjudan efter en viss tid, kan du skicka en påminnelse.

### **6.2 Visa alla leverantörer**

![](_page_23_Picture_15.jpeg)

#### **1.** Klicka på **Katalog**.

I listan visas samtliga leverantörer som är registrerade för Marketplace samt följande information för varie leverantör:

- **•** Registrerat namn och registrerad plats
- **•** D-U-N-S-nummer
- **•** Funktioner: Leverantörer kan ha följande egenskaper:
	- **•** : Miljöcertifierad
	- **•** : Öppna punchout
	- **•** : Punchout kan användas
	- **•** : Katalog finns
- **•** Aktiv: Anger om en leverantör har varit aktiv på Marketplace under de senaste sex månaderna eller ej.
- **2.** Du kan vid behov sortera och filtrera listan enligt följande:
- **•** Om du vill visa leverantörer som har varit antingen aktiva eller inaktiva på Marketplace under de senaste sex månaderna klickar du på **Aktiv**.
- **•** Om du endast vill visa leverantörer som finns med i din community klickar du på **Community**.
- **•** Om du vill visa leverantörer som har punchout-innehåll tillgängligt klickar du på **Punchout**.
- **3.** Om du vill se mer information och kontaktuppgifter för en leverantör klickar du på leverantörens namn i listan.

![](_page_24_Picture_6.jpeg)

Om en leverantörs information behöver uppdateras kontaktar du leverantören och ber denne uppdatera den från sitt Marketplace-konto i **Inställningar** > **Organisationshantering**.